# **ЕДИНАЯ ГОСУДАРСТВЕННАЯ ИНФОРМАЦИОННАЯ СИСТЕМА В СФЕРЕ ЗДРАВООХРАНЕНИЯ**

# **ФЕДЕРАЛЬНЫЙ РЕГИСТР МЕДИЦИНСКИХ РАБОТНИКОВ**

# **РУКОВОДСТВО ПОЛЬЗОВАТЕЛЯ ЛИЧНОГО КАБИНЕТА МЕДИЦИНСКОГО РАБОТНИКА**

На 15 листах

2022 год

# **АННОТАЦИЯ**

Настоящее руководство пользователя содержит описание операций, доступных пользователям Федерального регистра медицинских работников с ролью «Медицинский работник».

# **СОДЕРЖАНИЕ**

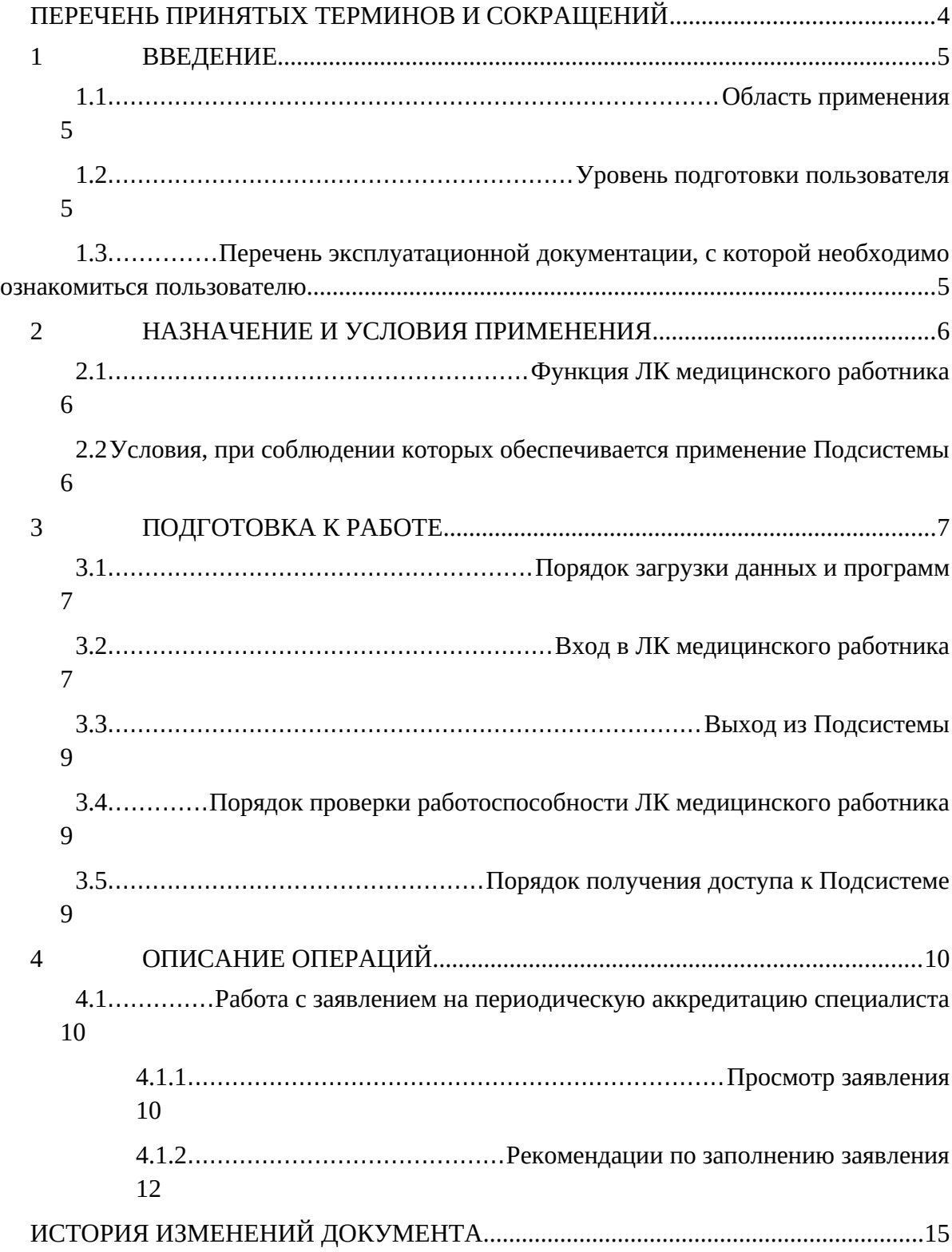

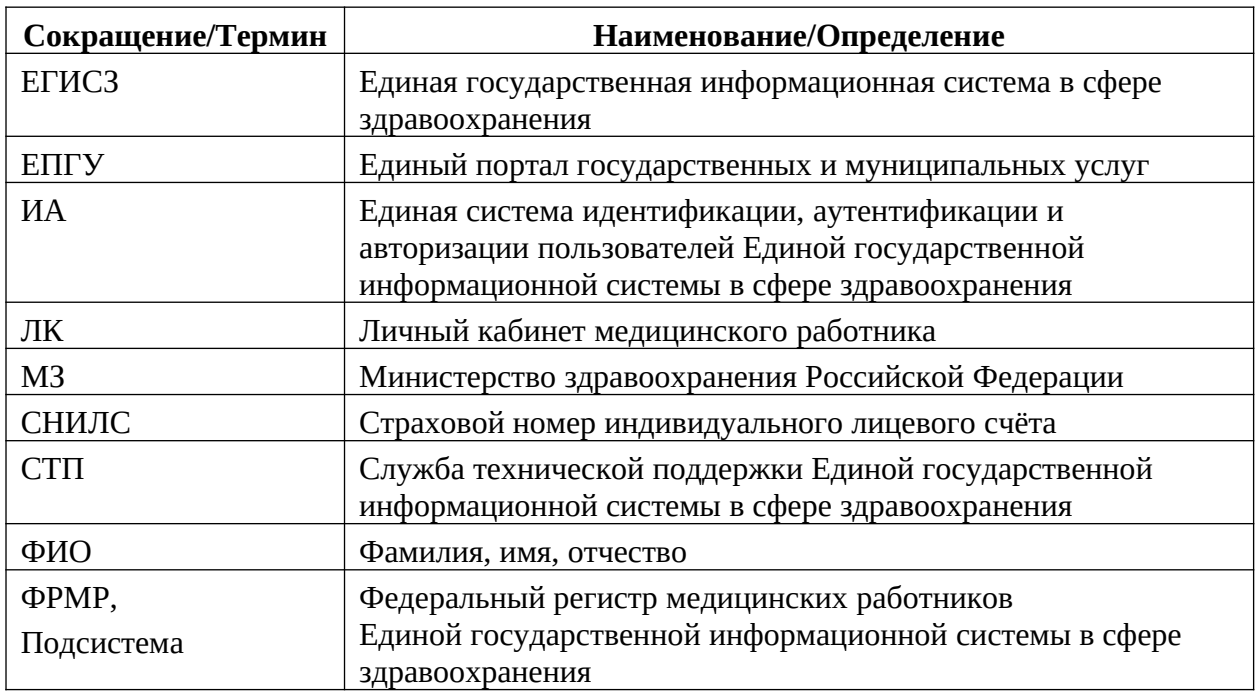

# <span id="page-3-0"></span>**ПЕРЕЧЕНЬ ПРИНЯТЫХ ТЕРМИНОВ И СОКРАЩЕНИЙ**

#### <span id="page-4-3"></span>**1 ВВЕДЕНИЕ**

#### <span id="page-4-2"></span>**1.1 Область применения**

Федеральный регистр медицинских работников (далее – ФРМР, Подсистема) применяется в Министерстве здравоохранения Российской Федерации, а также в органах государственной власти субъектов Российской Федерации и муниципальных образованиях в качестве инструмента для автоматизированных процессов сбора, обработки и анализа данных с целью осуществления информационно-аналитической поддержки принятия решений в сфере здравоохранения.

ЛК медицинского работника является частью ФРМР и предназначен для подачи заявления на периодическую аккредитацию в Федеральный аккредитационный центр.

#### <span id="page-4-1"></span>**1.1 Уровень подготовки пользователя**

При работе с ЛК медицинского работника пользователь должен обладать знаниями предметной области, навыками работы с операционной системой Microsoft Windows и веб-браузером, а также ознакомиться с настоящим руководством пользователя.

### <span id="page-4-0"></span>**1.2 Перечень эксплуатационной документации, с которой необходимо ознакомиться пользователю**

Для успешной эксплуатации ЛК медицинского работника пользователю необходимо ознакомиться с настоящим руководством пользователя.

#### <span id="page-5-2"></span>**2 НАЗНАЧЕНИЕ И УСЛОВИЯ ПРИМЕНЕНИЯ**

#### <span id="page-5-1"></span>**2.1 Функция ЛК медицинского работника**

ЛК медицинского работника предназначен для автоматизации подачи заявления на периодическую аккредитацию специалиста.

## <span id="page-5-0"></span>**2.2 Условия, при соблюдении которых обеспечивается применение Подсистемы**

Для обеспечения применения ЛК медицинского работника необходимо наличие следующих минимальных технических средств:

- центральный процессор с тактовой частотой не ниже 2 ГГц; количество ядер процессора не менее 2;
- оперативная память не менее 4 Гб;
- графическая карта с видеопамятью не менее 512 Мбайт; допускается интегрированная графическая карта аналогичных характеристик;
- жесткий диск с памятью не менее 300 Гб;
- сетевая карта с пропускной способностью 100 Мбит/сек;
- монитор с разрешением не менее 1920х1080;
- доступ в сеть «Интернет» с пропускной способностью не менее 1 Мбит/сек.

#### <span id="page-6-2"></span>**3 ПОДГОТОВКА К РАБОТЕ**

#### <span id="page-6-1"></span>**3.1 Порядок загрузки данных и программ**

Для начала работы с ЛК медицинского работника на рабочем месте пользователя должен быть настроен постоянный доступ к сети Интернет. Интерфейс пользователя Подсистемы поддерживает следующие веб-браузеры:

Google Chrome, версия не ниже 89.

#### <span id="page-6-0"></span>**3.2 Вход в ЛК медицинского работника**

Для успешного входа в ЛК медицинского работника необходимо открыть веб-браузер и в адресной строке ввести http://lkmr.egisz.rosminzdrav.ru/ На экране отобразится страница для входа [\(Рисунок 1](#page-6-3)).

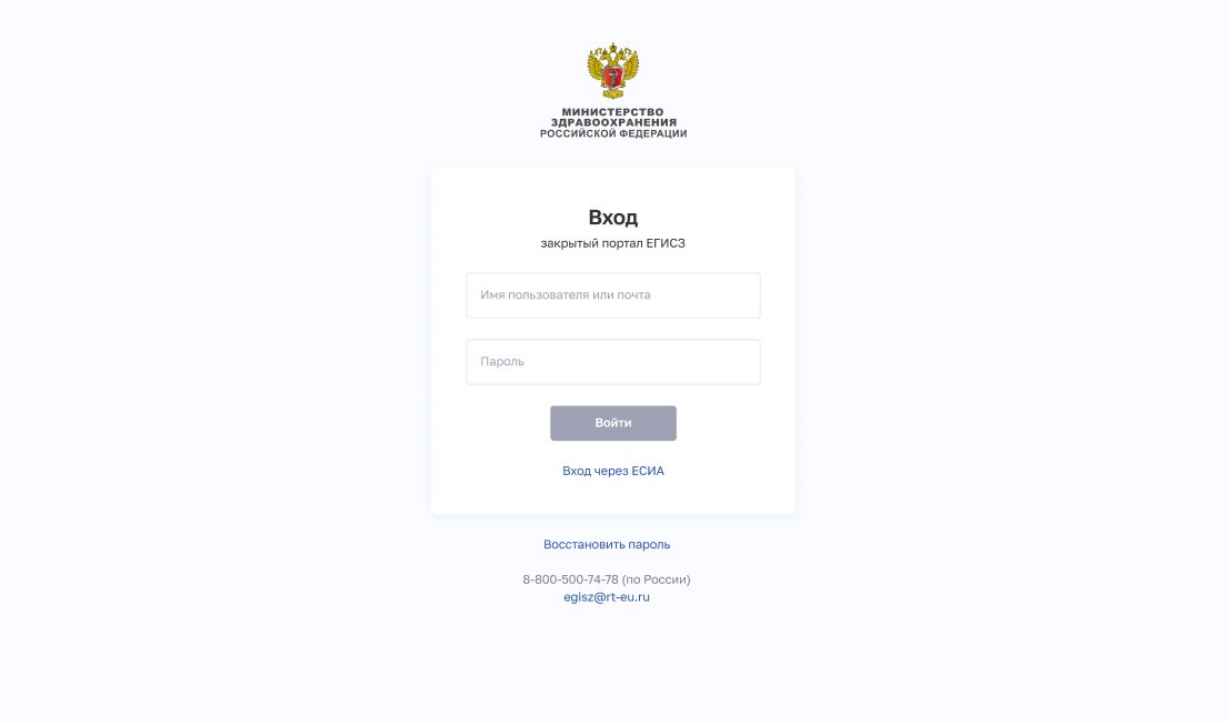

<span id="page-6-4"></span><span id="page-6-3"></span>Рисунок 1 – Страница авторизации ИА

На странице авторизации ИА необходимо ввести логин (СНИЛС) и пароль пользователя (пароль соответствует паролю, используемому на ЕПГУ) и нажать на кнопку «Войти». Произойдет переход на страницу ЛК медицинского работника, предназначенную для подачи заявления на периодическую аккредитацию ([Рисунок 2](#page-7-1)[Error:](#page-6-4) [Reference source not found\)](#page-6-4) или в случае, если пользовать не внесен в ФРМР, на страницу с ошибкой авторизации [\(Рисунок 3\)](#page-7-0).

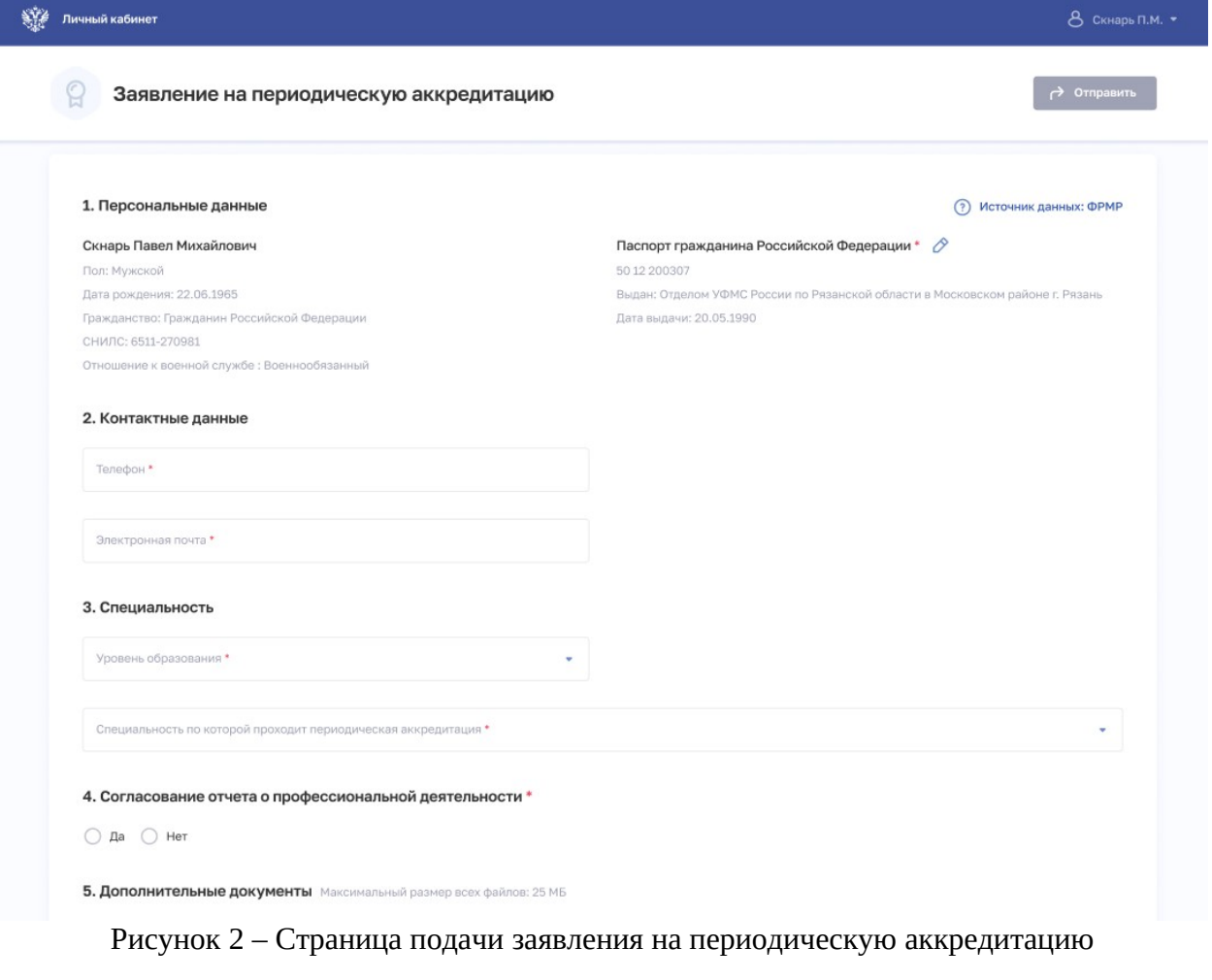

<span id="page-7-1"></span>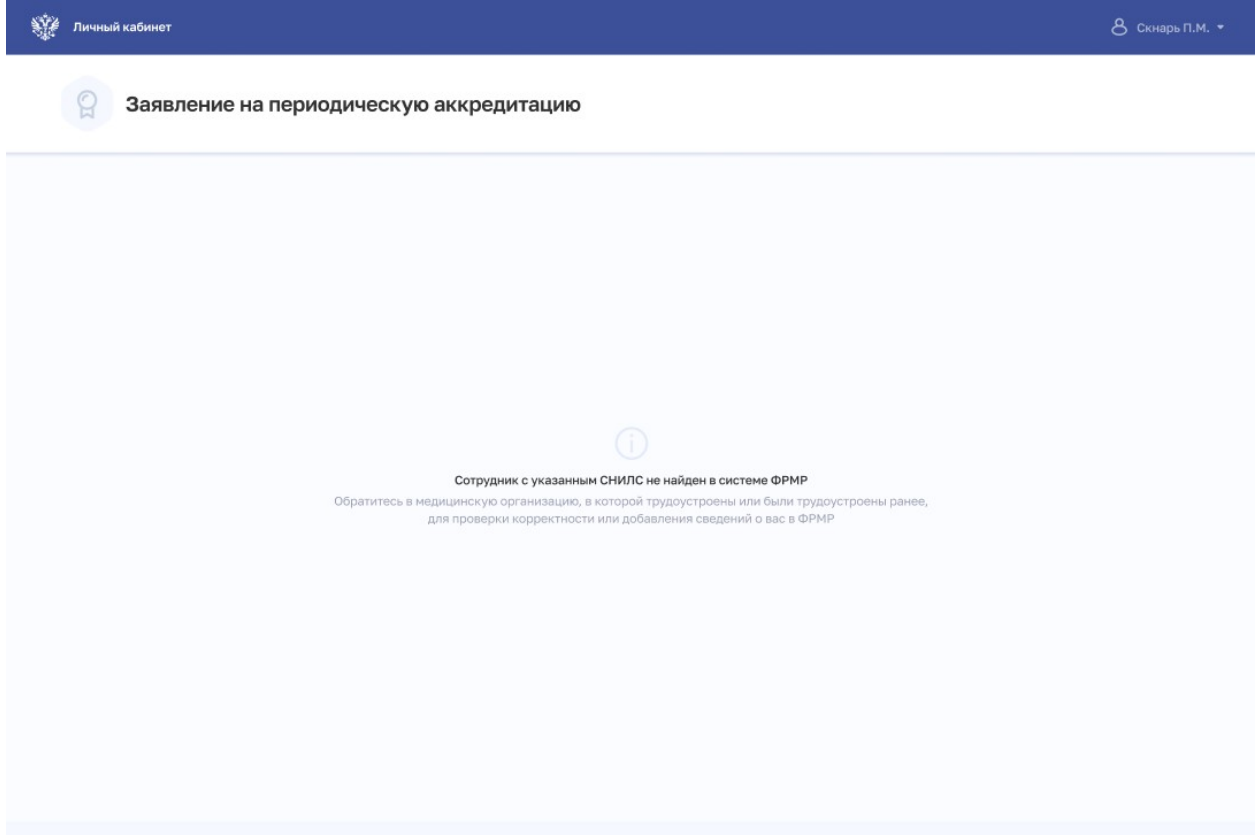

<span id="page-7-0"></span>Рисунок 3 – Ошибка авторизации

8

 $\circ$ 

#### <span id="page-8-2"></span>**3.3 Выход из Подсистемы**

Для корректного выхода из Подсистемы необходимо нажать на кнопку с ФИО пользователя в правом верхнем углу, затем в выпадающем списке выбрать кнопку

; будет осуществлен выход из Подсистемы.

#### <span id="page-8-1"></span>**3.4 Порядок проверки работоспособности ЛК медицинского работника**

Программное обеспечение работоспособно, если в результате действий пользователя, изложенных в пункте 4 [«ОПИСАНИЕ ОПЕРАЦИЙ»](#page-9-2), не возникло ошибок.

#### <span id="page-8-0"></span>**1.2 Порядок получения доступа к Подсистеме**

Медицинскому работнику для получения доступа к личному кабинету в ФРМР необходимо:

зарегистрироваться на ЕПГУ по адресу<https://www.gosuslugi.ru/> и подтвердить учетную запись до 3-го уровня([Рисунок 4\)](#page-8-3). Инструкция по подтверждению учетной записи на ЕПГУ размещена по адресу <https://www.gosuslugi.ru/help/faq/c-1/1>

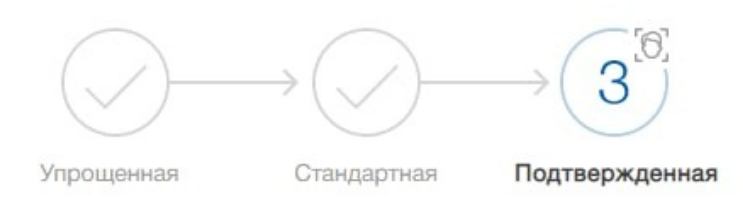

У вас подтвержденная учетная запись!

<span id="page-8-3"></span>Рисунок 4 – Подтвержденная учетная запись на ЕПГУ

- наличие данных о медицинском работнике в ФРМР<sup>[1](#page-8-4)</sup>. В случае отсутствия сведений в ФРМР Вам необходимо обратиться в организацию, в которую Вы трудоустроены в настоящее время или были трудоустроены ранее, для проверки корректности внесенных данных или добавления сведений о Вас в Подсистему.

<span id="page-8-4"></span><sup>1</sup> ЛК медицинского работника создается автоматически при внесении данных о нем в ФРМР/Регистр обучающихся

#### <span id="page-9-2"></span>**4 ОПИСАНИЕ ОПЕРАЦИЙ**

#### <span id="page-9-1"></span>**4.1 Работа с заявлением на периодическую аккредитацию специалиста**

#### <span id="page-9-0"></span>**4.1.1 Просмотр заявления**

На главной странице ЛК медицинского работника осуществляется подача заявления на периодическую аккредитацию специалиста ([Рисунок 5](#page-10-1), [Рисунок 6](#page-10-0) и [Рисунок](#page-11-1) [7](#page-11-1)). Страница содержит элементы:

1. Кнопка отправки заявления (становится активной после заполнения заявления);

2. Блок «Персональные данные» (данные заполняются автоматически из Вашей карточки в ФРМР);

3. Блок «Документы» (если документ отсутствует или в нем есть ошибка, Вы можете его отредактировать ([Рисунок 6](#page-10-0)). Обратите внимание, вносимые изменения не синхронизируются с ФРМР. В случае необходимости внесения изменений в ФРМР Вам следует обратиться в организацию, в которой Вы трудоустроены;

4. Блок «Контактные данные» (Вам следует внести личные номер телефона и e-mail);

5. Блок «Специальность» (Вам необходимо выбрать значения из выпадающего списка);

6. Блок «Согласование отчета о профессиональной деятельности»;

7. Блок «Дополнительные документы» (Вам следует вложить в него документы, необходимые для прохождения периодической аттестации);

8. Блок «Комментарий»;

9. Блок «Согласие на обработку персональных данных»;

10. Кнопка удаления приложенного документа.

\*- Красной звёздочкой отмечены поля формы, обязательные для заполнения.

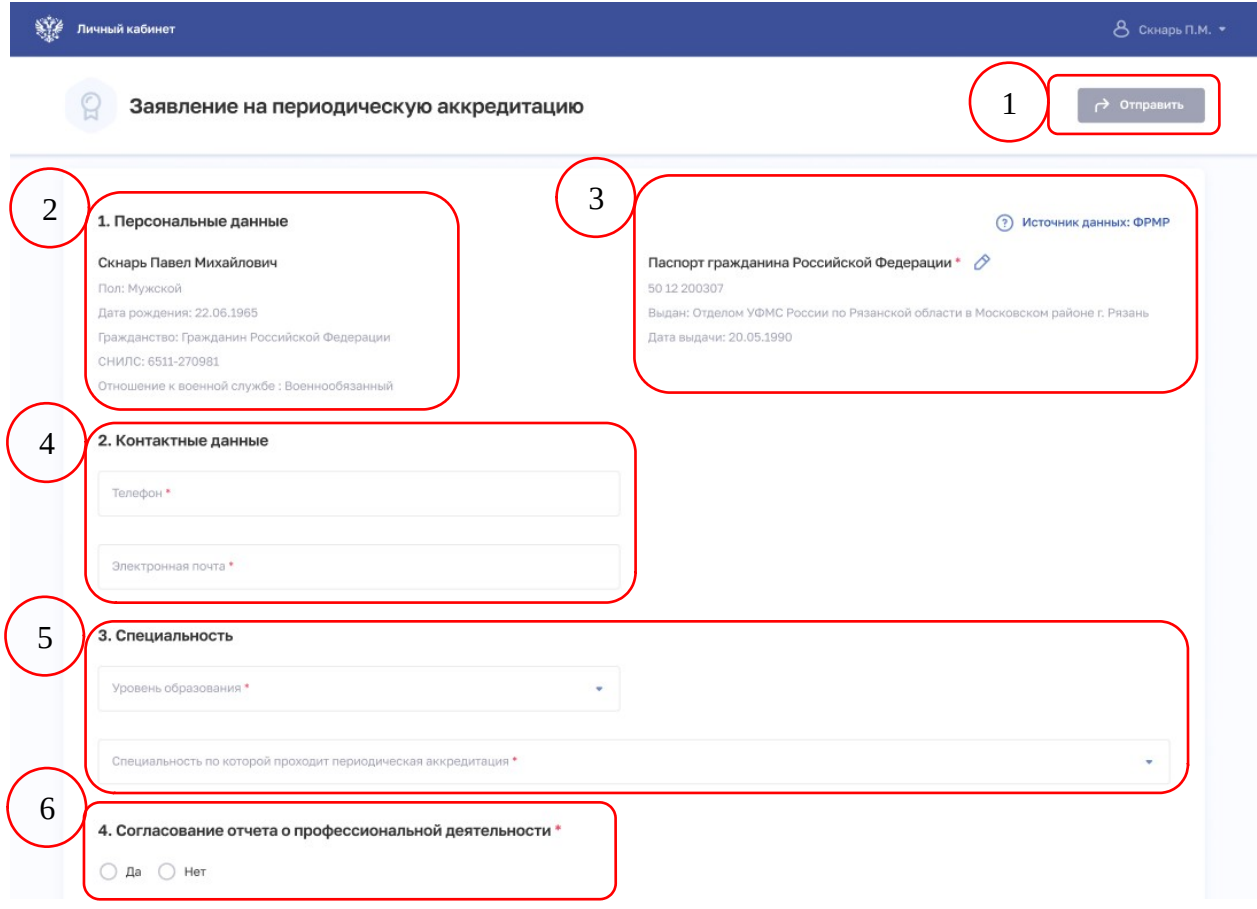

### <span id="page-10-1"></span>Рисунок 5 – Заявление на периодическую аккредитацию специалиста

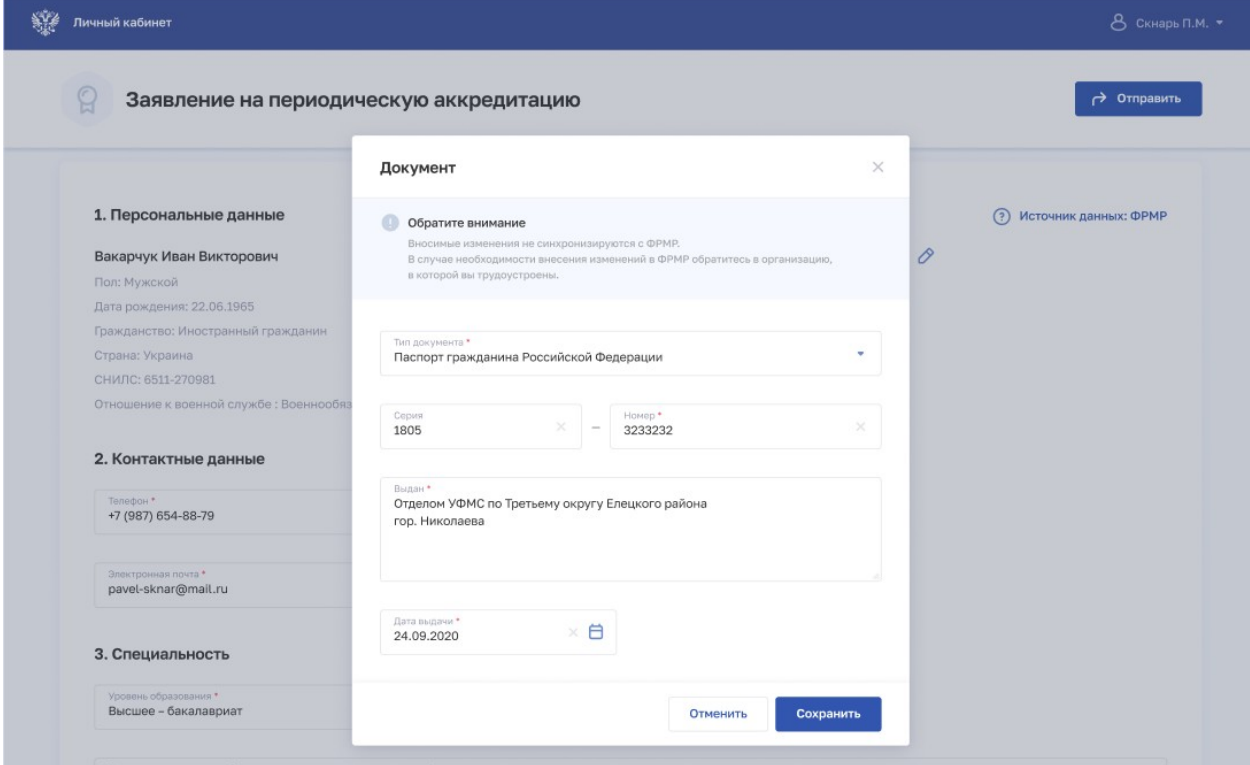

<span id="page-10-0"></span>Рисунок 6 – Редактирование блока «Документы»

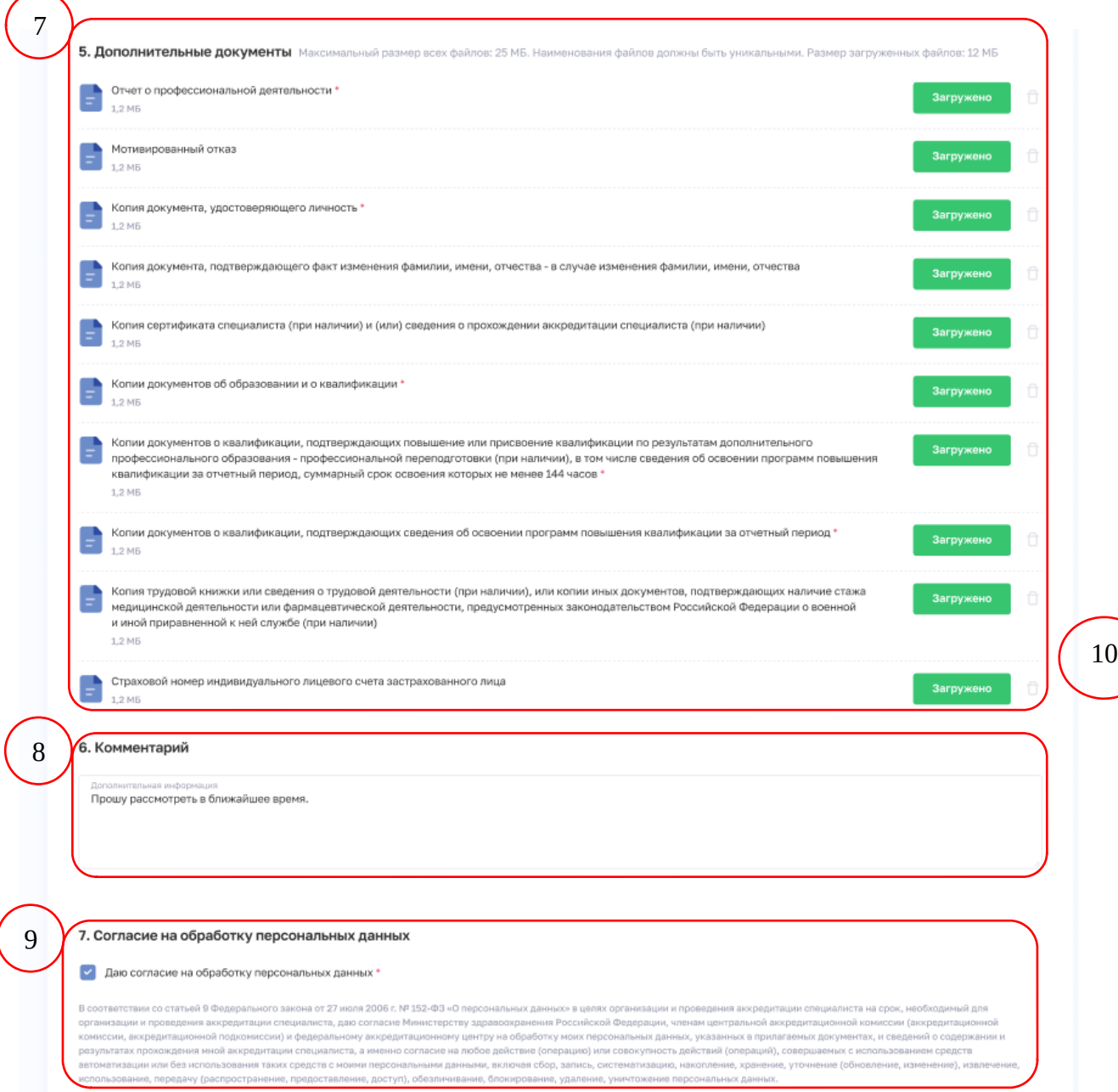

<span id="page-11-1"></span>Рисунок 7 – Заявление на периодическую аккредитацию

**!** Проследите, чтобы прикладываемый Вами документ имел формат .pdf.

**!** Проследите, чтобы прикладываемые Вами файлы имели уникальные имена.

**!** Полный пакет документов должен иметь размер не более 25 Мб.

#### <span id="page-11-0"></span>**4.1.2 Рекомендации по заполнению заявления**

Рекомендации по заполнению полей заявления на периодическую аккредитацию специалиста представлены в таблице [\(Таблица 1](#page-12-0)).

<span id="page-12-0"></span>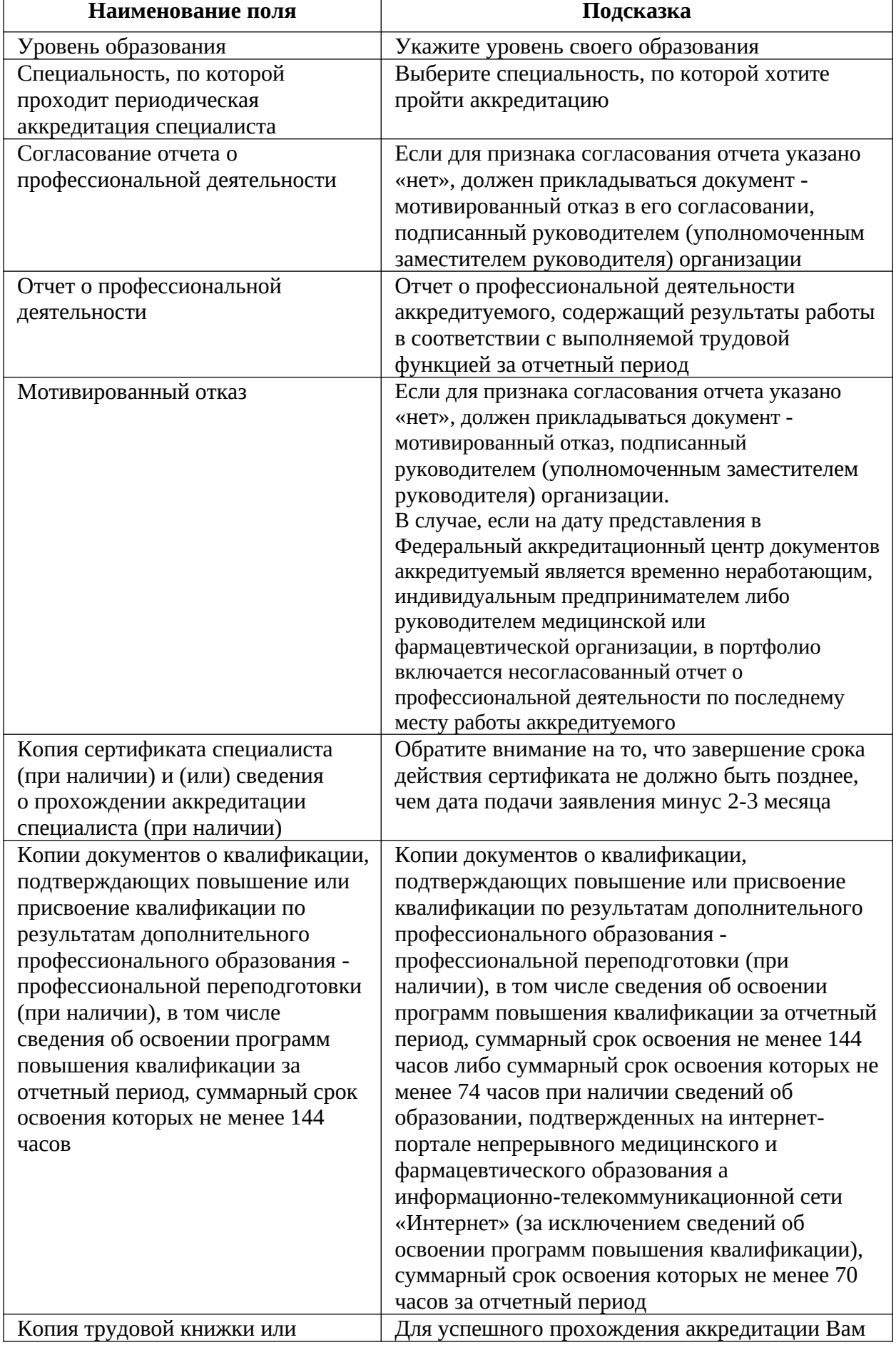

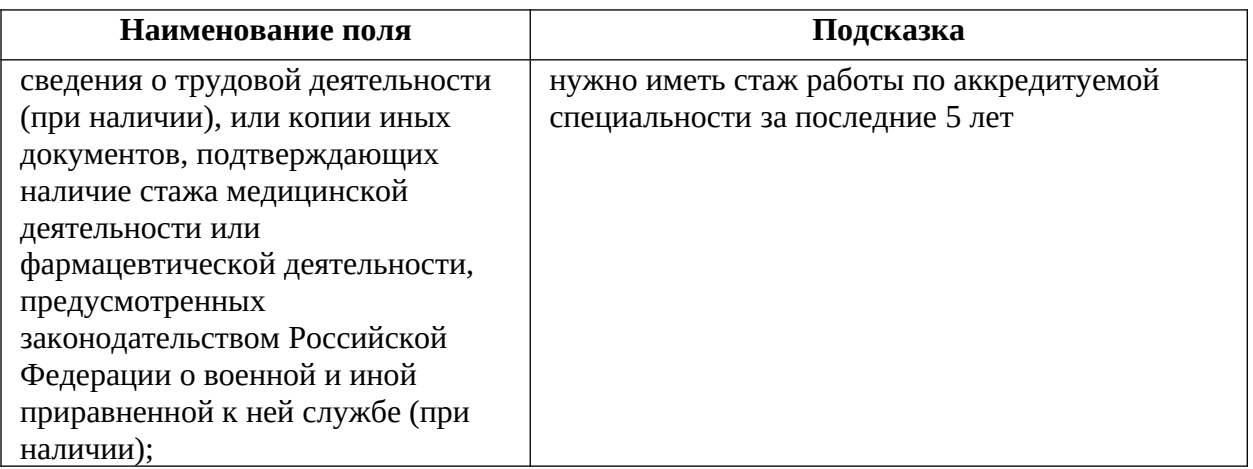

Если все поля формы заполнены правильно, необходимые документы подгружены, то кнопка «Отправить» станет активной. При нажатии на неё в электронном виде формируется заявление на периодическую аккредитацию специалиста, к заявлению в архиве прикрепляются загруженные документы и передаются в Федеральный аккредитационный центр [\(Рисунок 8\)](#page-13-0).

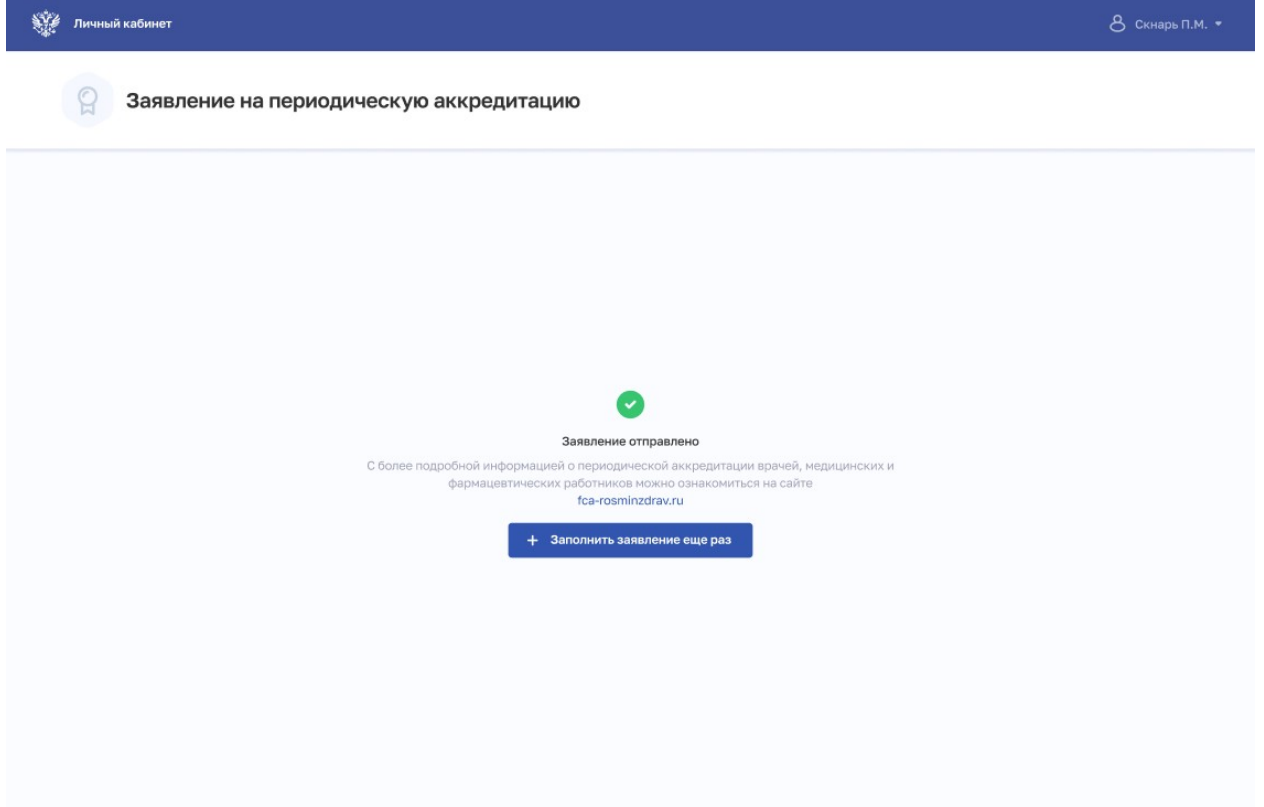

<span id="page-13-0"></span>Рисунок 8 – Заявление отправлено

# <span id="page-14-0"></span>**ИСТОРИЯ ИЗМЕНЕНИЙ ДОКУМЕНТА**

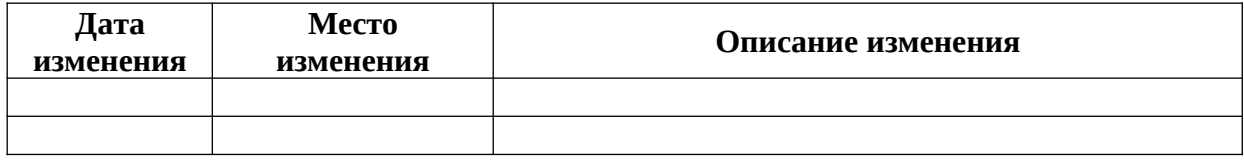